# **A Guide to Create search "govizzle"**

### 1. Go to **govizzle.com**

2. Click **Web** on the **Orange** side for teacher login

login, not through the player app

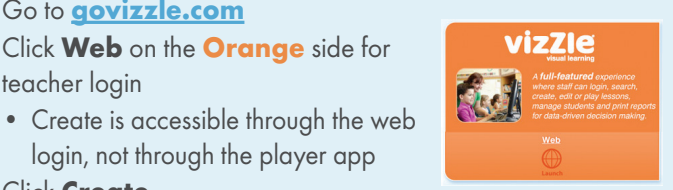

- 3. Click **Create**
- 4. From the Select an Activity menu, choose the activity type you want to start with
	- Different activity types may have different options in this menu
- 5. Click **Create Page**

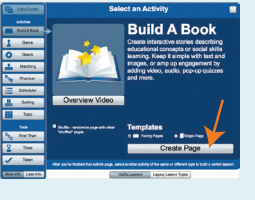

# **Create New Adding VizZle Content**

### **Images, Audio, or Video from VizZle:**

- 1. To **Search** for the image, audio, or video you want, type the keyword(s) in the search bar and hit enter
- **2. Drag and drop** the image, audio, or video to a card

# **Adding or Editing Text:**

- 1. Click on a **blank card**
- 2. In the blue ribbon above the activity template, Click **+Aa**
	- To edit existing text (that may have been placed with an image), **highlight the existing text** and then you can edit
- 3. To edit your text, **Highlight the text** and use the tools in the blue ribbon. Color, font, font size, bold/italic and text alignment can be changed here.

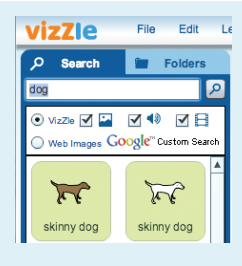

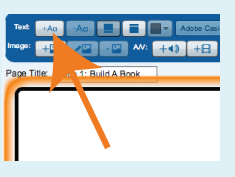

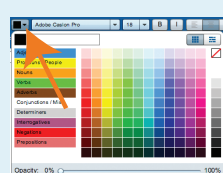

# **Adding Personal Content Hotspots**

## **Images From Your Computer:**

- 1. Click on the card you want to add an image to
- 2. Click the **+Image** button on the blue ribbon
- 3. Direct to where the file is saved on your computer and update the name and keywords and click **Ok**

## **Audio From Your Computer**

- 1. Click on the card you want to add audio to
- 2. Click the **+Audio** button on the blue ribbon
- 3. Choose record new, text to speech or import. If you import your own update the name and keywords and click **Ok**

## **Video From Your Computer**

- 1. Click on the card you want to add video to
- 2. Click the **+Video** button on the blue ribbon
- 3. Choose import and direct to the file and update the name and keywords and click **Ok**

\*Personal content uploaded to VizZle is only available to the person who uploaded it. It does not become part of public search

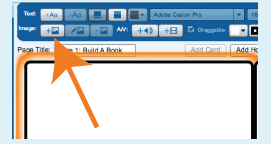

1888

## **Adding a Hotspot:**

- 1. Click on the **card** you want to add a Hotspot to
- 2. Click **Add Hotspot** above the card(s)

## **Editing a Hotspot:**

- 1. Click on the Hotspot you want to edit
- 2. You can change the shape, color and rotation on the **Hotspot menu** in the blue toolbar
- 3. You can resize by clicking on a corner of the Hotspot and dragging
- 4. You can move it by clicking on the middle of the Hotspot and dragging
- 5. You can add text and images to the Hotspot the same way as a card
- 6. The dropdown menu will allow you to choose the popup type of Hotspot.

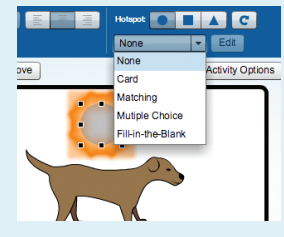

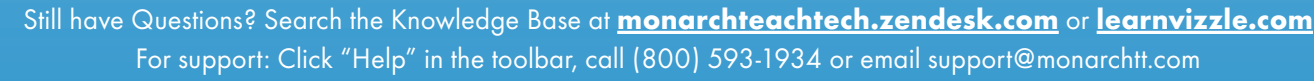

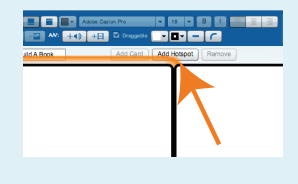

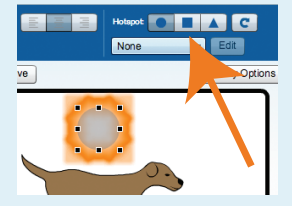

# **MizZle<sup>®</sup> A Guide to Create f E <sup>@</sup>**

# **Add and Remove Pages Lesson Options**

### **Adding More Pages:**

- 1. To add another page, the **+Page** (at the bottom of the window) will add another page of the same type you are currently working on
- 2. To add another page with a different template, click on the **up arrow** next to the +Page and choose the template you want

### **Remove a Page:**

- 3. Select the page to be removed from the numbered icons at the bottom of the window
- 4. Click on the -Page button next to the +Page

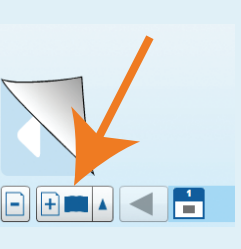

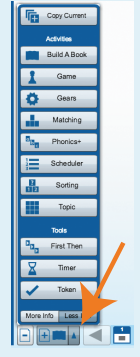

### **Lesson Options:**

- 1. On the top toolbar, click **Lesson**, then **Lesson Options**
- 2. Here you can edit the prompting, reinforcers and end of activity reward

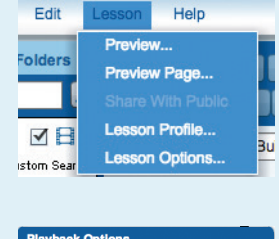

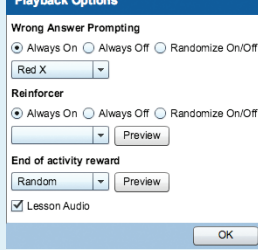

### **Activity Options:**

1. On the right side of the screen you can edit activity options.

• Different activity types may have different

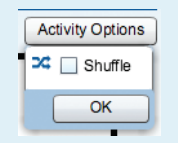

2. This menu includes the option to shuffle pages during playback and can include options for amount of distractors on a matching board and how many gears there are on a sequencing activity

### **Preview Your Lesson:**

**Notes:**

options in this menu

On the top toolbar, click **Lesson**, then **Preview...,** to preview the whole lesson, or **Preview Page...** to preview just the current page

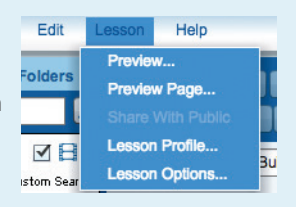

# **Activity Options and Preview Save and Submit to the Library**

### **Save Your Lesson:**

- 1. On the top toolbar, click **File**, then **Save As...**
- 2. Enter the Lesson Name and Lesson **Description**
- 3. Choose to save in My Lessons, or save to a student's folder by selecting that student in the Save In menu

### **Submit Your Lesson to the Library:**

- 1. If you would like to share your lesson with other VizZle users, click on the box next to **Share With Public**
- 2. Enter **Keywords** that will be searchable
- 3. Select the **Grade Level** targeted by your lesson
- 4. Click **Save**

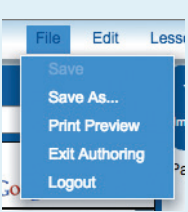

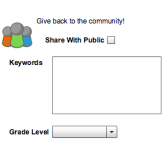